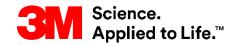

SAP Training Source To Pay

# Invoice Collaboration with SNC – Supplier

**External User Training** 

Version: 21-12

Last Updated: 09-Dec-2021

#### Course Introduction

This course covers the invoice creation and management process for Supply Network Collaboration (SNC) Suppliers.

After completing this course, you will be able to:

- Explain the invoice process using SNC.
- List the key fields in the SNC invoice.
- State the benefits for using SNC to process invoices.
- Create and publish an invoice using SNC.
- Create and publish a subsequent credit or debit memo using SNC.
- View Self-Billing (ERS) invoice.
- View and verify the invoice payment.
- Delete invoices out of SNC.

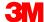

### **Invoice Process Overview**

### Module Objectives

After completing this module, you will be able to:

- Name the steps for invoice processing in SNC.
- Identify the structure of the SNC invoice.
- List the key fields in the invoice.
- State the benefits of the invoice process using SNC.

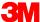

#### Key Benefits for the Invoice Process

#### Key benefits include:

- Optimizing invoice processing and operational efficiency.
- Real-time communication between 3M and requirements Supplier replaces older methods like phone, fax, and e-mail.
- Limits errors since all the fields are adopted from the reference document,
   which improves the Invoice Match Exception Rate (invoices that fail to match).
- Allows Suppliers to track the payment status for invoices.

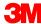

#### **Invoice Process Overview**

The invoice process in SNC enables a Supplier to create invoices for goods the Supplier provided to 3M. The Supplier:

- Creates the invoice after shipping the goods to 3M.
- Uses Advance Shipping Notifications (ASNs) or Purchase Orders (POs) as the reference for creating an invoice.
- May add notes on invoices to communicate with Accounts Payable (AP).
- Enters a note explaining the unplanned and exceptional charge when recording miscellaneous charges.

Important: Ensure you follow regional 3M guidelines for one PO per invoice.

#### Invoice Process Overview (continued)

In certain cases, 3M may create invoice on behalf of a Supplier. This will create a self-billing invoice in SNC.

Self-billing invoices support the consignment and Evaluated Receipt Settlement (ERS) process.

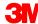

### Roles and Responsibilities in Invoice Processing

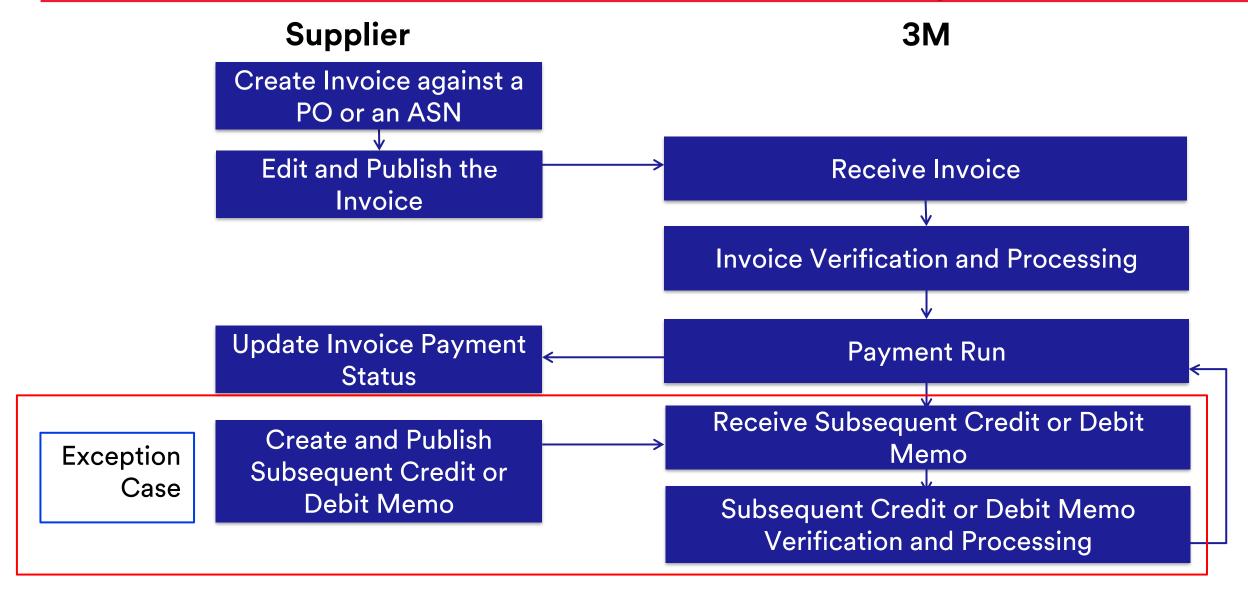

#### **Invoice Process Overview Steps**

#### Invoice creation by the Supplier:

- Manually creates an invoice in SNC.
- Creates the invoice either against an ASN or a PO after the goods have shipped.

#### Invoice published by Supplier:

- Inputs (or edits) and validates all the relevant fields in the invoice, such as Invoice Number, Taxes, Misc. charges, and any applicable notes.
- Publishes the invoice in SNC.

#### Invoice received by 3M:

- SNC sends the invoice to 3M's back-end system.
- 3M back-end system processes this as an invoice.

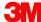

#### Invoice Process Overview Steps (continued)

#### Invoice verification or processing:

Accounts Payable team validates the posted invoice.

#### Payment Run:

- The payment run is carried out in the 3M back-end system for invoices which are due for payment.
- Generates a remittance advice notification which is sent to SNC.

#### Payment Status update:

- SNC receives the remittance advice.
- The invoice payment status is updated.

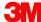

### **Invoice Process Exception Process**

Supplier creation of a subsequent debit or credit in SNC is an exception process carried out only when they need to accommodate retroactive changes to prices for invoiced items.

- The Supplier creates an additional document for items already invoiced.
- The Supplier manually creates a subsequent debit or credit for goods already invoiced in SNC.
  - A subsequent debit charges an additional value amount.
  - A subsequent credit reduces the original value amount.
- The Supplier can only do a subsequent debit or credit for the already invoiced quantity.
- The subsequent debit or credit process does not cover quantity adjustments.

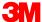

#### **Invoice Structure**

An invoice consists of three sections: an Invoice Header, the Invoice Item, and the Invoice Sub-item.

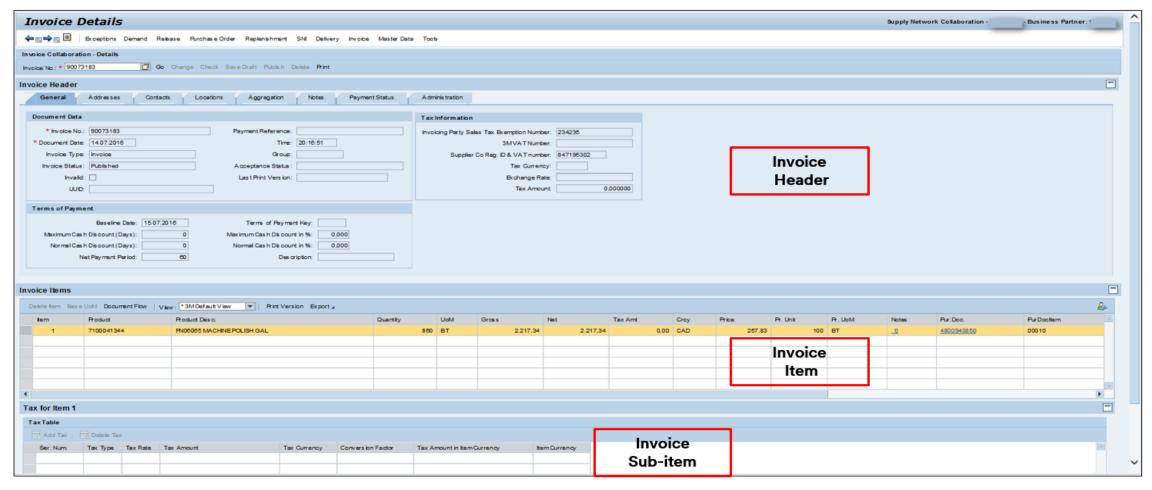

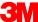

#### Invoice Structure (continued)

Invoice Header: Divides into multiple tabs which group different data elements.

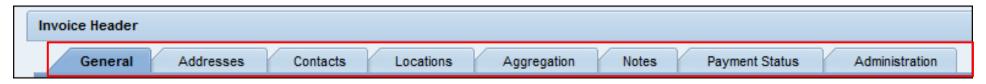

The different tabs available in the Invoice Header are:

- General: Contains Document, Tax Information, and Payment Terms data.
- Addresses: Address details of Invoice Recipient, Customer, Goods Recipient, Invoicing Party, and Supplier.
- Contacts: 3M Buyer contact details.
- Locations: Ship-from Location, Customer Location, and Ship-to Location details.
- Aggregation: Gross, net, and tax amounts.
- Notes: Contains additional info added to the invoice by the Suppliers.
- Payment Status: Payment details.
- Administration: Change log details.

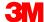

#### Invoice Structure (continued)

**Invoice Item:** The Invoice Line Item contains:

■ PO Product Line items: Data specific to the invoiced product item.

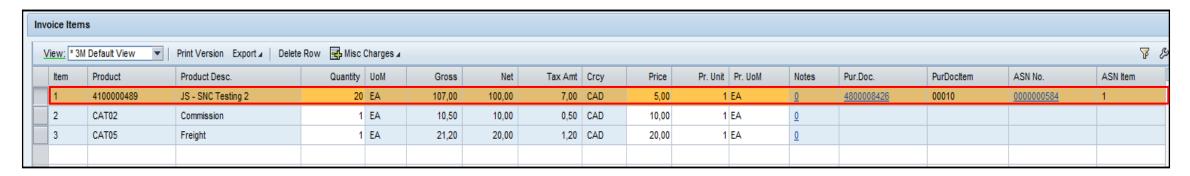

 Unplanned or Exceptional Misc. Charge Line items: Data specific to Misc. charges added by the Supplier.

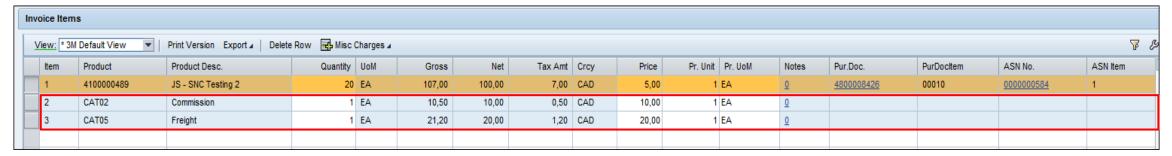

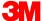

#### Invoice Structure (continued)

#### Invoice Sub Item:

- Unique data for an Invoice Line Item (Product or Misc. Charge Line Item).

- Contains the tax and currency conversion data that is entered by the

The tax data is for Line Item

Supplier.

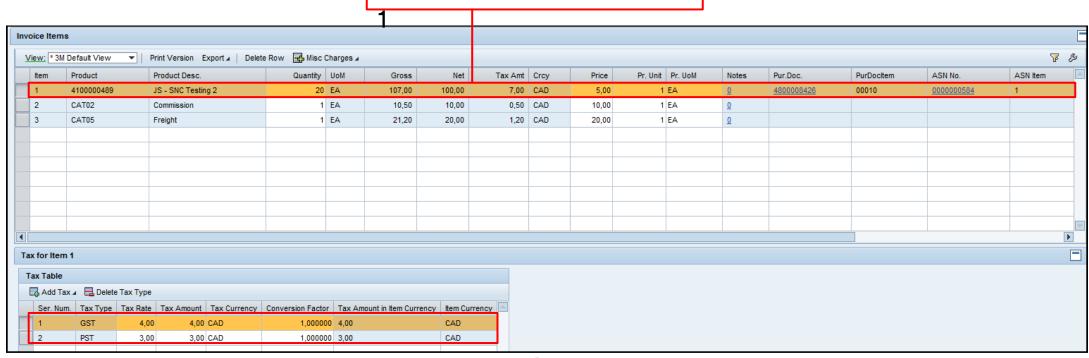

### **Key Invoice Header Fields**

| SI.<br>No. | Header Tab | Field            | Description                                                                                                    |
|------------|------------|------------------|----------------------------------------------------------------------------------------------------|
| 1          | General    | Invoice          | A unique number identifying the Invoice. Supplier must enter an invoice number. Typically, Supplier enters the same number as they use in their internal systems |
| 2          | General    | Document<br>Date | This is initially set to the creation date of the invoice. You can change this date.                                                                             |
| 3          | General    | Time             | This is initially set to the creation time of the invoice. You can change this time.                                                                             |
| 4          | General    | Invoice<br>Type  | Refers to the type of invoice. For 3M, the type will always be <b>Invoice</b> .                                                                                  |

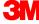

### Key Invoice Header Fields (continued)

| SI.<br>No. | Header Tab | Field                | Description                                                                                                    |
|------------|------------|----------------------|----------------------------------------------------------------------------------------------------|
| 5          | General    | Invoice<br>Status    | <ul> <li>A field filled automatically by the system indicating the invoice process stage for the invoice. At 3M, the following statuses apply:</li> <li>Draft: Occurs after the Supplier clicks Save. An invoice with this status can be changed.</li> <li>Published: Occurs after the Supplier clicks Publish. Published invoices are sent from SNC to the 3M back-end system. Once published, no further changes can be made to the invoice.</li> <li>Paid: Occurs when the remittance advice is sent from the 3M back-end system to SNC and signifies payment of the invoice.</li> </ul> |
| 6          | General    | Baseline<br>Date     | Date on which the cash discount days are based.                                                                                                    |
| 7          | General    | Terms of Payment Key | Determines the discounts details and net payment period.                                                                                                    |

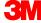

### Key Invoice Header Fields (continued)

| SI.<br>No. | Header Tab        | Field           | Description                                                                        |
|------------|-------------------|-----------------|------------------------------------------------------------------------------------|
| 8          | Aggregation       | Gross           | Sum of all gross amount for each tax code in the invoice.                          |
| 9          | Aggregation       | Net             | Sum of all net amount for each tax code in the invoice.                            |
| 10         | Aggregation       | Tax Amt         | Tax amount from the net amount for each tax code.                                  |
| 11         | Aggregation       | Total<br>Amount | Aggregated total of the gross amounts.                                             |
| 12         | Payment<br>Status | Payment<br>Date | Remittance advice payment date. 3M's back-end system sends the remittance advice.  |
|            | Notes             |                 | Used for additional information the Supplier or AP Processor added to the invoice. |

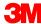

### Module Summary

The key points covered in this module are:

- The benefits of using the SNC invoice process.
- Suppliers create invoices after goods ship using the ASN or PO as a reference document.
- Suppliers create a subsequent debit or credit for pricing changes for items already invoiced. This is an exception process.
- The structure and key fields of an invoice.
- Invoice items can contain PO Product Line Items.
- Invoice sub-items can contain unplanned and exceptional miscellaneous charge Line Items.
- The key invoice Header data fields.

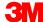

### **Create and Publish Invoices**

### Module Objectives

After completing this module, you will be able to:

- Name the steps for creating and publishing an invoice in SNC.
- Create a list of all un-invoiced ASNs or POs.
- Create an invoice for a specific ASN or PO in SNC.
- Input and edit the fields at the Invoice Header and Item level.
- Add miscellaneous charges to the invoice.
- Add taxes to the Invoice Line Items.
- Save the invoice in draft mode.
- Validate the invoice amounts at the Header and Item level.
- Publish the invoice.

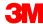

#### **Invoice Process Flow**

The process for Invoice Collaboration involves these steps:

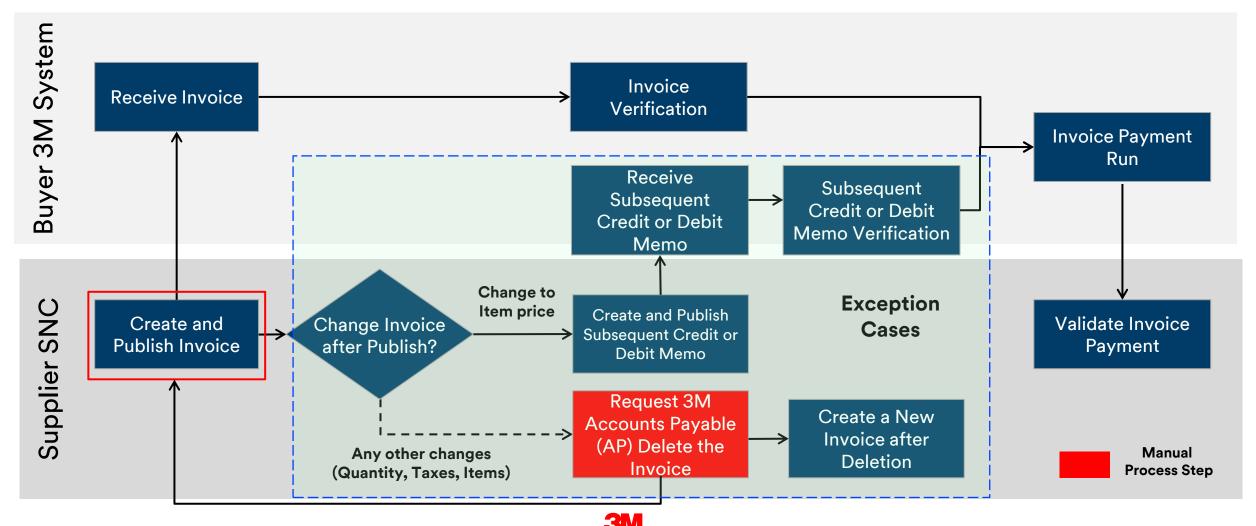

### Creating and Publishing an Invoice in SNC

When creating an invoice, the Supplier can:

- Combine multiple ASNs into a single invoice.
- Add miscellaneous charges such as assist, commission, discount, documentation, freight, insurance, packaging and packing, royalties and license fees, as well as taxes, to a Line Item.
  - Miscellaneous charges are discussed and approved by the 3M Buyer prior to creating the invoice.
  - When adding miscellaneous charges, also add a note documenting the purchase of the charges.
- Enter taxes either as a percent or an absolute value in any currency.

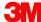

#### Creating and Publishing an Invoice in SNC (continued)

- Confirm the invoice total for all items and miscellaneous charges at the Header level of the invoice, including:
  - Document Date
  - Terms of Payment
  - Invoice Number
  - Invoice Amount
- You must also validate several key fields at the invoice item level including:
  - Product
  - Quantity
  - UoM
  - Price
  - Price Unit
  - Price UoM

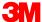

#### Creating and Publishing an Invoice in SNC (continued)

- After reviewing and finalizing the invoice you can click:
  - Check to check the invoice for errors.
  - Save Draft to save the invoice for editing later.
  - Publish to save and send the invoice to the 3M Accounts Payable team.
- You can confirm the success or failure for creating an invoice by reviewing the statuses SNC provides when publishing the invoice.

**Note:** An invoice will not publish if an error exists on the invoice. Errors are indicated by a red box in the Status section of the window.

### Step-by-Step Instructions

Detailed instructions on how to create and publish an invoice using the **Documents Requiring Invoices window** can be found on the <u>Supply Network</u> <u>Collaboration Training</u> site.

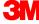

### Module Summary

The key points covered in this module are:

- By using the Documents Requiring Invoices window, you can identify one or more ASNs requiring invoicing.
- You can select multiple ASNs for invoice creation.
- You must validate several key fields at the invoice Header level and the Item level.
- The invoice Line Item amount is calculated as follows:
  - Net Amount = Quantity \* Price / Price Unit
  - Tax Amount = Sum of all taxes
  - Gross Amount = Net Amount + Tax Amount

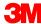

### Module Summary (continued)

- Multiple miscellaneous charges can be added to the invoice.
- Multiple tax types can be added to a PO Product Line Item, or Miscellaneous Charge Line Item.
- The invoice status becomes **Draft** when the invoice is saved.
- The Supplier enters the Invoice Number when the invoice is saved or published.
- The invoice status becomes Published when the invoice is successfully sent to 3M.
- Published invoices cannot be changed.

## Creating and Publishing a Subsequent Credit or Debit Memo

### Module Objectives

After completing this module, you will be able to:

- List the rules associated with subsequent credits and debits.
- Create a subsequent credit or debit with reference to a PO or an ASN.

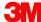

#### **Invoice Process Flow**

The process for Invoice Collaboration involves these steps:

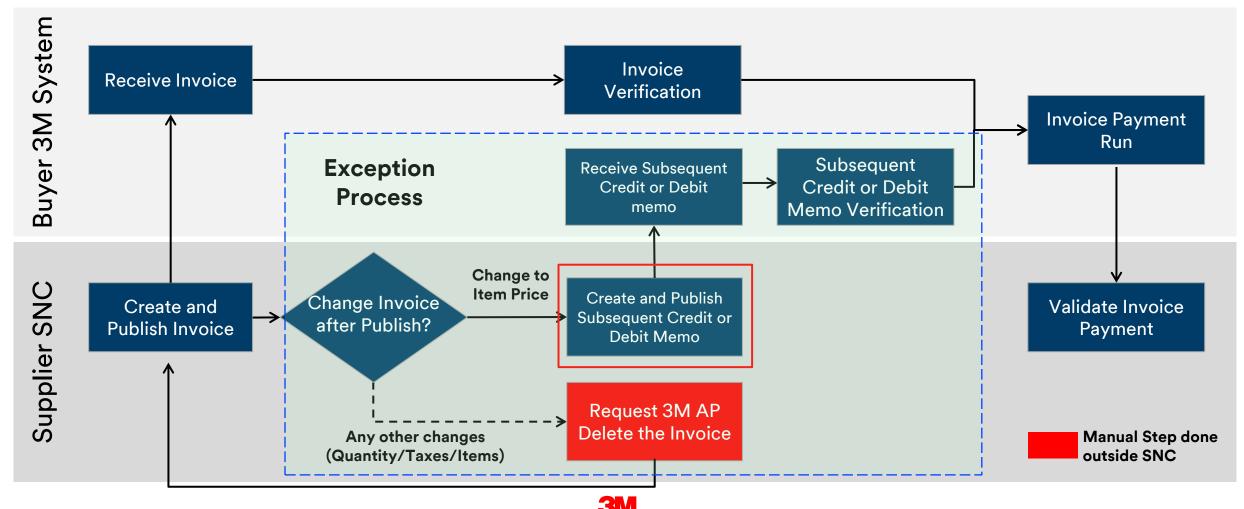

### Creating a Subsequent Credit or Debit

Subsequent credit or debit is a process used only on an exception basis:

- Prior to creating the subsequent credit or debit, you must obtain approval from the 3M Buyer and the AP Invoice Processor.
- A subsequent credit reduces the price for an existing invoice.
- A subsequent debit increases the price for an existing invoice.
- When creating either the subsequent debit or credit, you only enter the difference between the current price and the invoiced price.
- After reviewing and finalizing the subsequent credit or debit invoice, click:
  - Check to check the invoice for errors.
  - Save Draft to save the invoice for editing later.
  - Publish to save and send the invoice to the 3M Accounts Payable team.

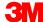

### Step-by-Step Instructions

Detailed instructions on how to **create a subsequent debit or credit** using **the** *Invoice Create* **window** can be found on the <u>Supply Network Collaboration</u> <u>Training</u> site.

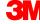

### **Module Summary**

The key points covered in this module are:

Suppliers can only create a subsequent credit or debit for a previously invoiced PO or ASN:

- The maximum quantity a Supplier can subsequently debit or credit is the quantity already invoiced.
- Submitting a subsequent credit or debit is an exception process.
- Prior to submitting the subsequent credit or debit, Suppliers must obtain approval from the 3M Buyer and the AP Invoice Processor.

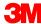

## View Self-Billing (ERS) Invoice

### Module Objectives

After completing this module, you will be able to:

- Name the process steps involved in a self-billing invoice process in SNC.
- View self-billing invoices in SNC.

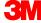

## Self-Billing Invoice Process Flow

The process for Self-Billing Invoice Collaboration involves these steps:

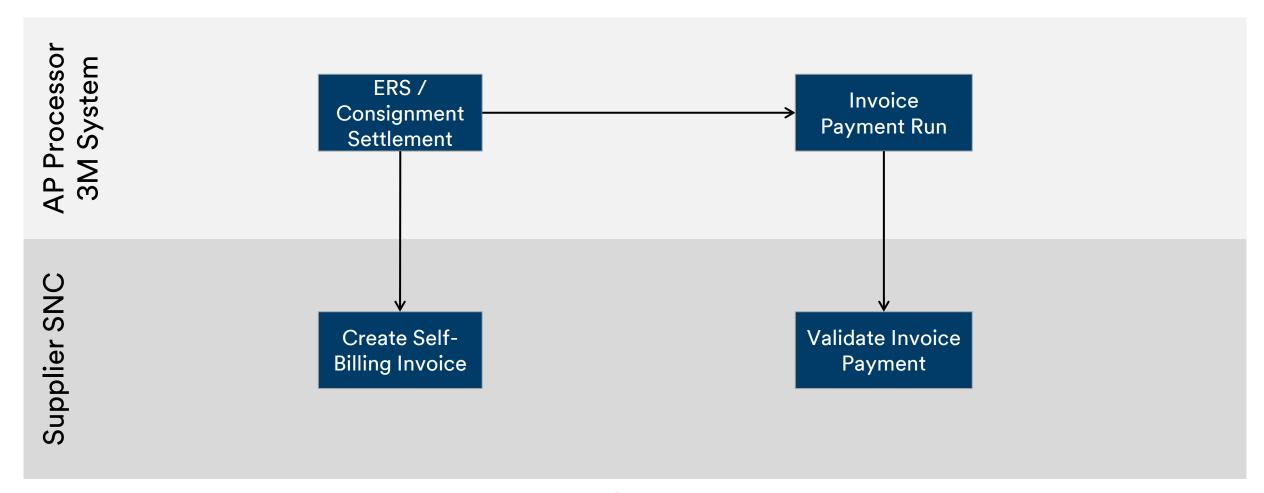

#### Creating a Self-Billing Invoice

Self-billing invoice is a process used when 3M is to generate invoices on behalf of the Supplier:

- Self-billing invoices are generated automatically during ERS or consignment settlement.
- A self-billing invoice cannot be edited by the Supplier.
- A self-billing invoice does not display line level tax information, only summary taxes are visible.
- Supplier is able to generate a pdf printout of the 3M form.

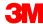

## Step-by-Step Instructions

Detailed instructions on how to view self-billing invoice using the *Invoice Overview* window can be found on the <u>Supply Network Collaboration</u> <u>Training</u> site.

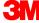

#### **Module Summary**

The key points covered in this module are:

- Self-billing invoices are created by 3M's ERP system.
- Suppliers can only view self-billing invoices in SNC.
- Self-billing invoice is used in conjunction with the consignment or the ERS (Evaluated Receipt Settlement) business process.

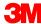

# Validate Invoice Payment

#### Module Objectives

After completing this module, you will be able to:

- Validate the payment-related information on the invoice.
- Check if the invoice has been paid.

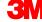

#### **Invoice Process Flow**

The process for Invoice Collaboration involves these steps:

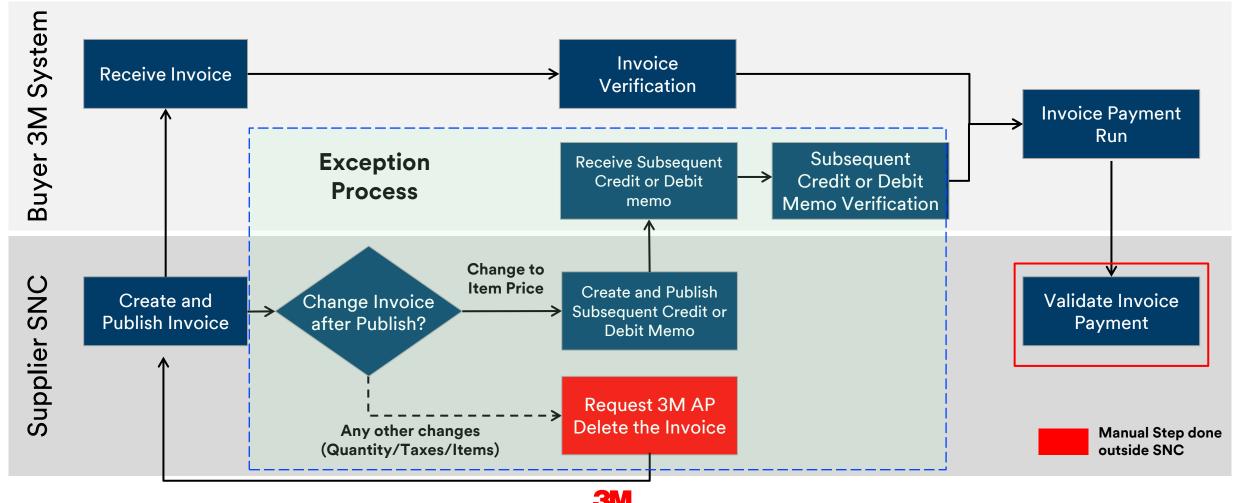

## Validating Invoice Payments

To view whether an invoice is paid, use the *Invoice Overview* window.

Within the *Invoice Overview* window, filter by **Invoice Status** to find all invoices with the status for which you are searching. For example, to find all paid invoices select **Invoice Status: PA (Paid).** 

| All Values: Invoice Status                       |                |                 |                              |
|--------------------------------------------------|----------------|-----------------|------------------------------|
| Results List: 4 results found for Invoice Status |                |                 | Personal Value List Settings |
|                                                  | Invoice Status | Short Descript. |                              |
|                                                  | DV             | Draft           |                              |
|                                                  | PB             | Published       |                              |
|                                                  | RC             | Received        |                              |
|                                                  | PA             | Paid            |                              |
|                                                  |                |                 | OK Cancel                    |

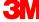

## Step-by-Step Instructions

Detailed instructions on how to **view Payment Status** using **SAP SNC** can be found on the <u>Supply Network Collaboration Training</u> site.

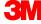

#### Module Summary

The key points covered in this module are:

- The invoice status becomes **Paid** when SNC receives the remittance advice after the Payment Run.
- The payment-related data is available at the invoice Header level under the Payment tab.

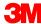

# **Invoice Deletion Exception Process**

## Module Objectives

After completing this module, you will be able to explain the invoice deletion exception process.

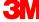

#### **Invoice Process Flow**

The process for Invoice Collaboration involves these steps:

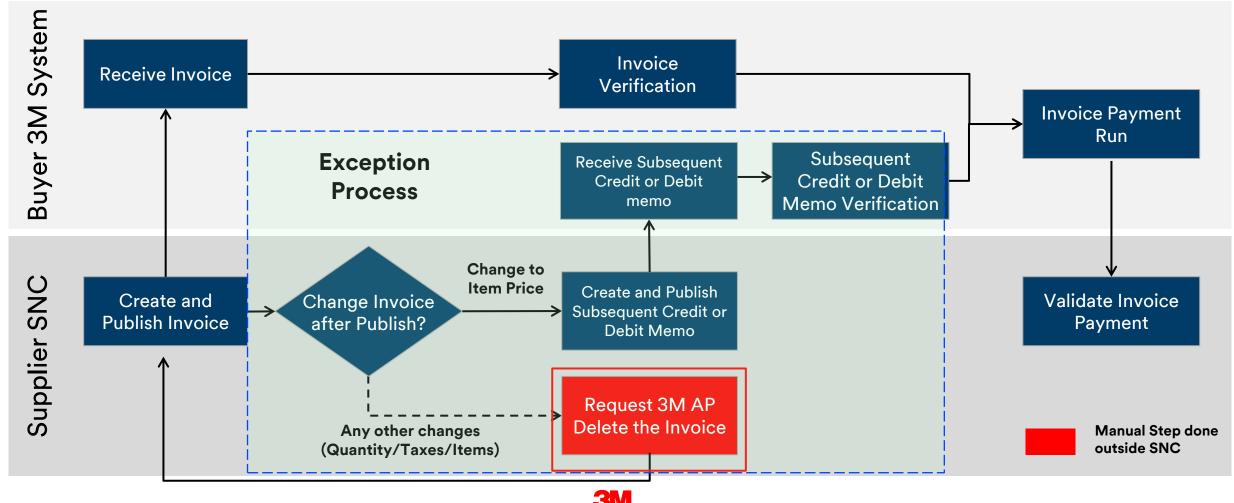

#### Invoice Deletion Steps in SNC

Invoice deletion is only done for erroneously submitted invoices, such as an incorrect tax rate.

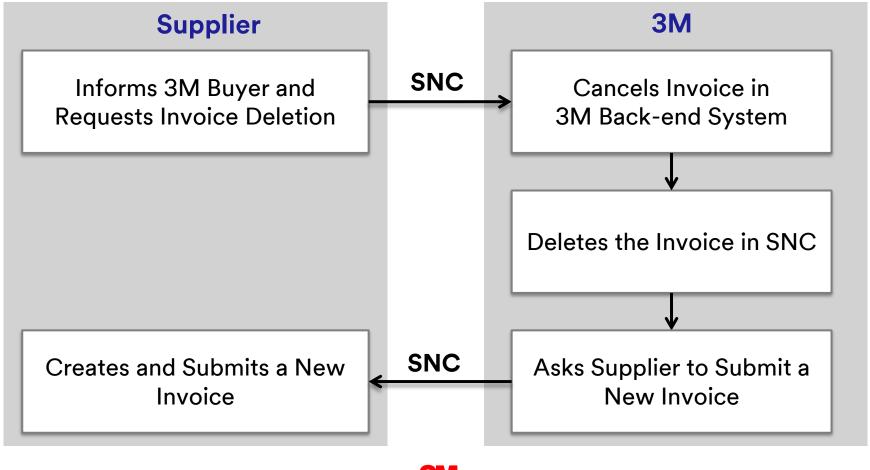

#### Deleting Invoices in SNC

The steps for deleting an invoice include:

- 1. The Supplier contacts the PO Buyer informing 3M of the need for invoice deletion..
- 2. The 3M Invoice Processor deletes published invoices by marking them obsolete in 3M's ERP system.
- 3. The Buyer works with the team internally to ensure the invoice is deleted from SNC.
- 4. The Supplier creates a new invoice with the correct information.

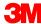

## **Module Summary**

The key points covered in this module are:

If a Supplier makes an error on the invoice (such as incorrect tax, or miscellaneous charges), the Supplier can request deletion of the invoice.

- Supplier informs 3M AP and requests to delete an invoice.
- 3M Buyer informs the Supplier the incorrect invoice is deleted and the Supplier needs to submit a new invoice.

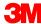

#### Conclusion

The key points covered in this course are:

- Key benefits for using SNC invoice processing include:
  - Optimizing invoice processing.
  - Real-time communication between 3M and the Supplier.
  - Lessening of errors, thus decreasing the numbers of invoices failing to match.
  - Allows greater visibility of invoice statuses for the Supplier.
- Suppliers create invoices in SNC.
- Invoice creation occurs in reference to an ASN or PO.
- An invoice creation and release in SNC automatically creates an invoice in the 3m back-end system.

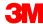

#### Conclusion (continued)

- Suppliers only make retroactive changes to prices using the subsequent debit or credit process. This process is an exception process requiring approval from 3M.
- The subsequent debit or credit process does not cover quantity adjustments.
- Deleting invoices occurs when the Supplier erroneously submits an invoice.
   Invoice deletion has three steps:
  - 1. Supplier requests 3M delete an invoice.
  - 2. 3M Buyer informs Supplier of deletion and requests new invoice.
  - 3. Creation of a new invoice in SNC by the Supplier.

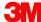